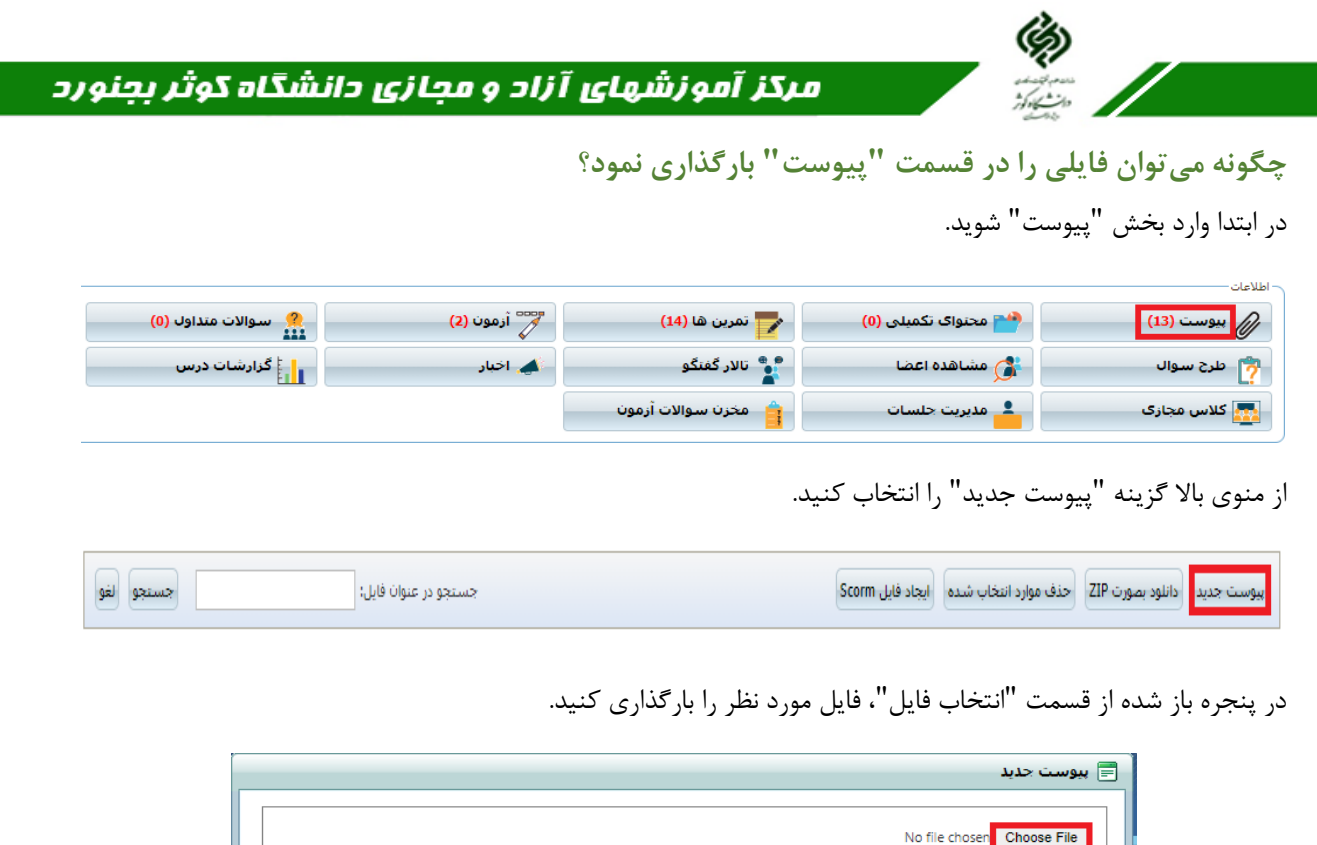

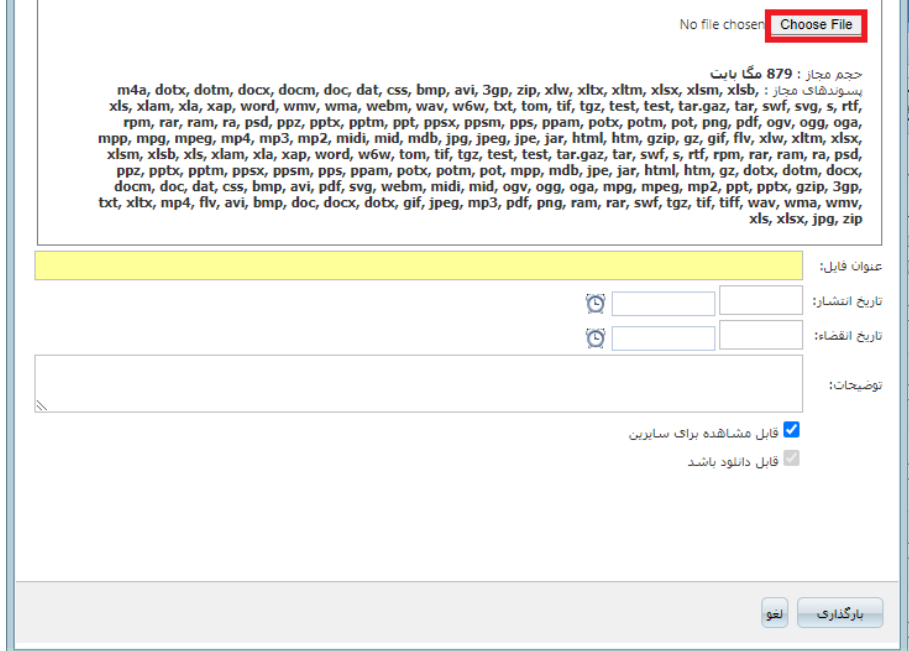

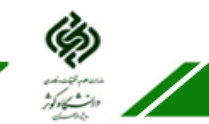

## ه مرکز آموزشهای آزاد و مجازی دانشگاه کوثر بجنورد

عنوان و زمان انتشار فایل را در قسمتهای مربوطه وارد نمایید. توجه کنید تیک "قابل مشاهده برای سایرین" زده شده باشد.

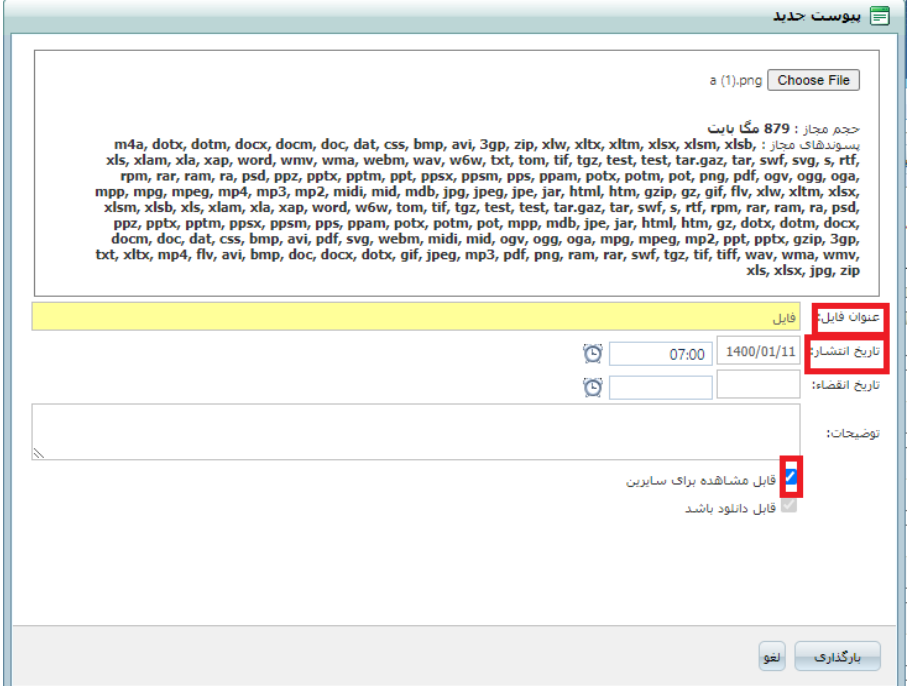

## در پایان روی گزینه "بارگذاری" کلیک کنید.

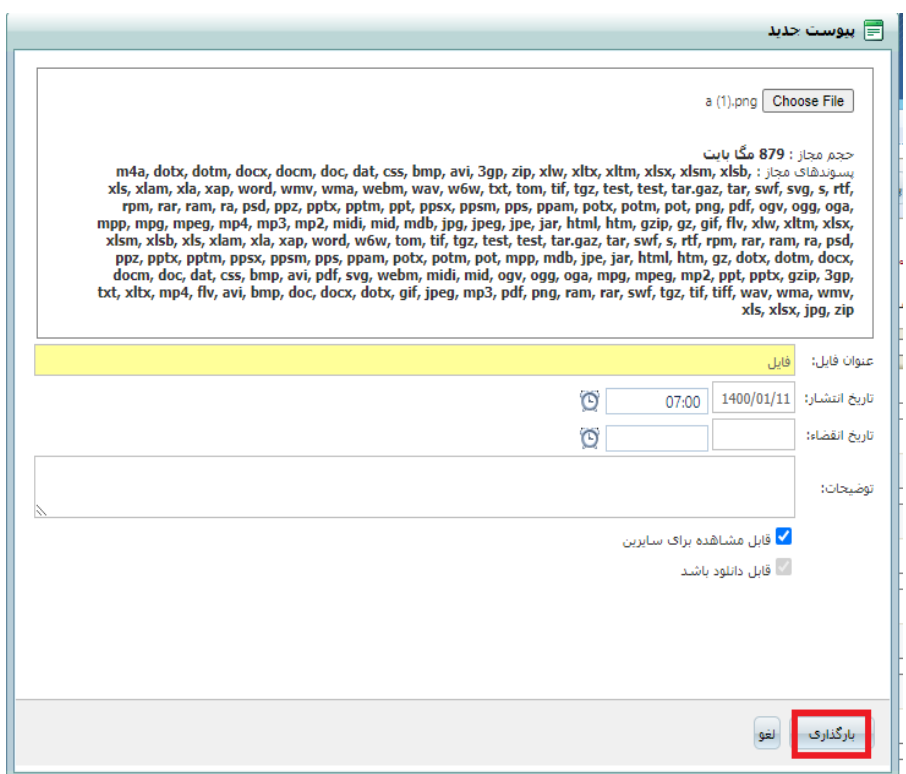